# Panel 2023

## Load **Calculation Software**

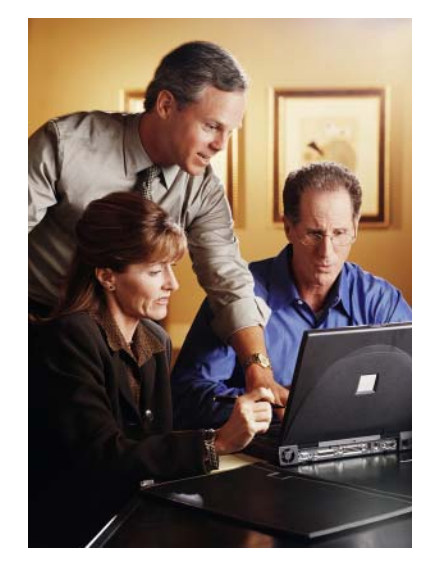

Instruction for Excel 2016 and later

DSCI User's Manual  $\overline{\mathbf{S}}$ Nenue

Copyright 2022 Durand & Associates

## PANEL 2023

COPYRIGHT 2019 - DURAND & ASSOCIATES

This software and manual are protected by Federal Copyright Laws and may not be copied or duplicated for the purpose of resale or distribution. A registered user may copy the template files for their own personal use provided they retain sole possession of such copies.

The Panel 2023 software is a spreadsheet template software program for calculating panel loads, transformer sizes, sub panels, and feeder sizes. This program may be used for industrial and commercial loads. The Panel 2023 software is for reference purposes only, and Durand & Associates cannot assume any responsibility for the accuracy of the programs content. In using this program the user agrees to hold harmless and wave all claims against Durand & Associates.

## SOFTWARE REQUIREMENTS

Panel 2023 was created with Microsoft Excel 2007. To use these templates you must have Microsoft Excel (Version 2007 or later) installed on your computer.

The Panel 2023 files are located on your C drive @ C:\Panel 2023

## **INTRODUCTION**

The Panel 2023 software is a spreadsheet template program. The program was designed for use in conjunction with Microsoft Excel on the Windows platform. The program should also work on other platforms that can read and write Microsoft Excel file formats.

## LOADING THE PROGRAM

Insert the CD in your drive and follow the setup instructions.

The installation of Panel 2023 will create the following folder on your C drive.

C:\Panel 2023

## LOCATING THE PROGRAM FILES

The Panel templates are located on your C: drive.

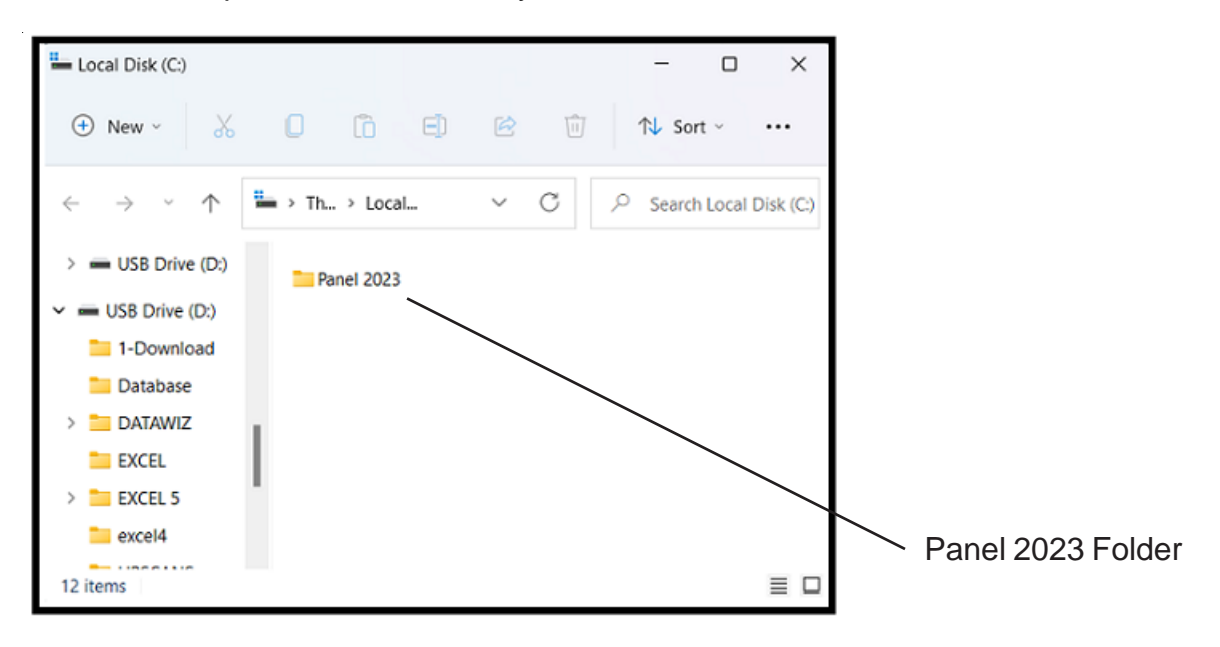

## EXCEL FILE TYPES

Microsoft continues to change the file formats for the various versions of their Excel Applications. Panel 2023 dose not support the Old Excel XLS file format. Panel 2023 uses the New Excel XLSX file format.

## LOCATING THE PROGRAM FILES

If you double click on the Panel folder, you will find six (6) files.

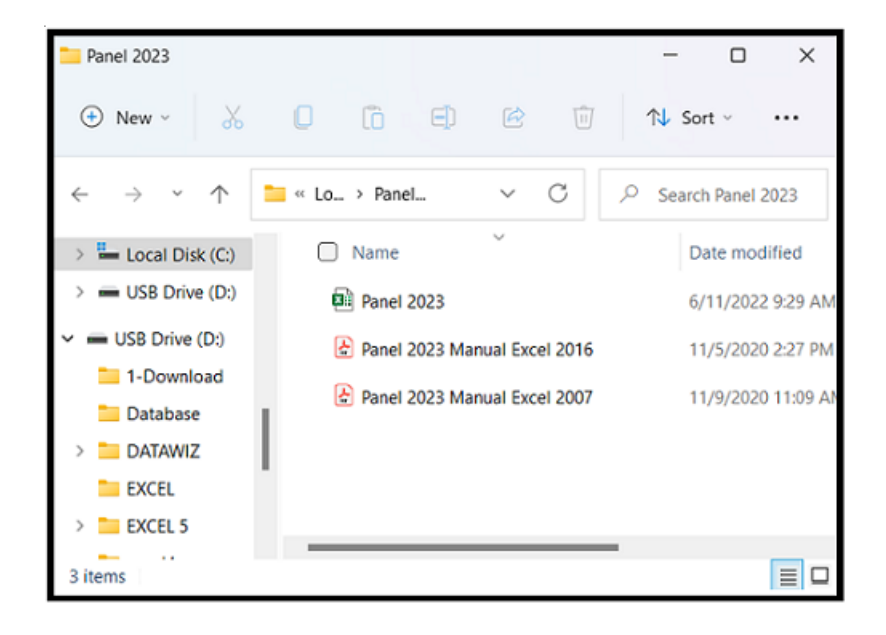

We have also created Instruction Manuals both the 2007 & 2016 Excel Versions

## USING THE PROGRAM

## Select the FILE OPEN (Ctrl + O) command and then click BROWSE

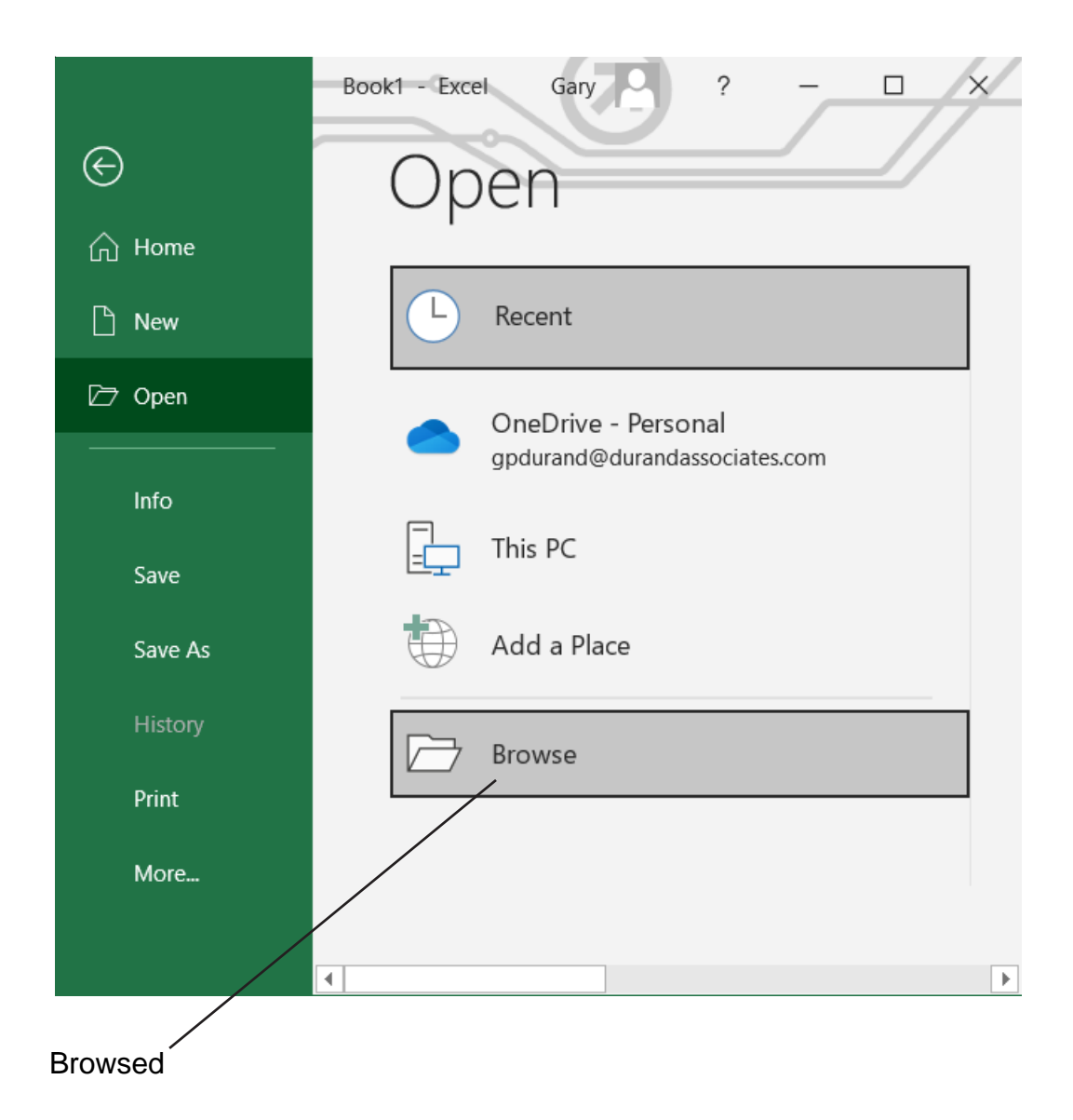

## USING THE PROGRAM

Click on the Windows (C:) which will display the contents of the C drive.

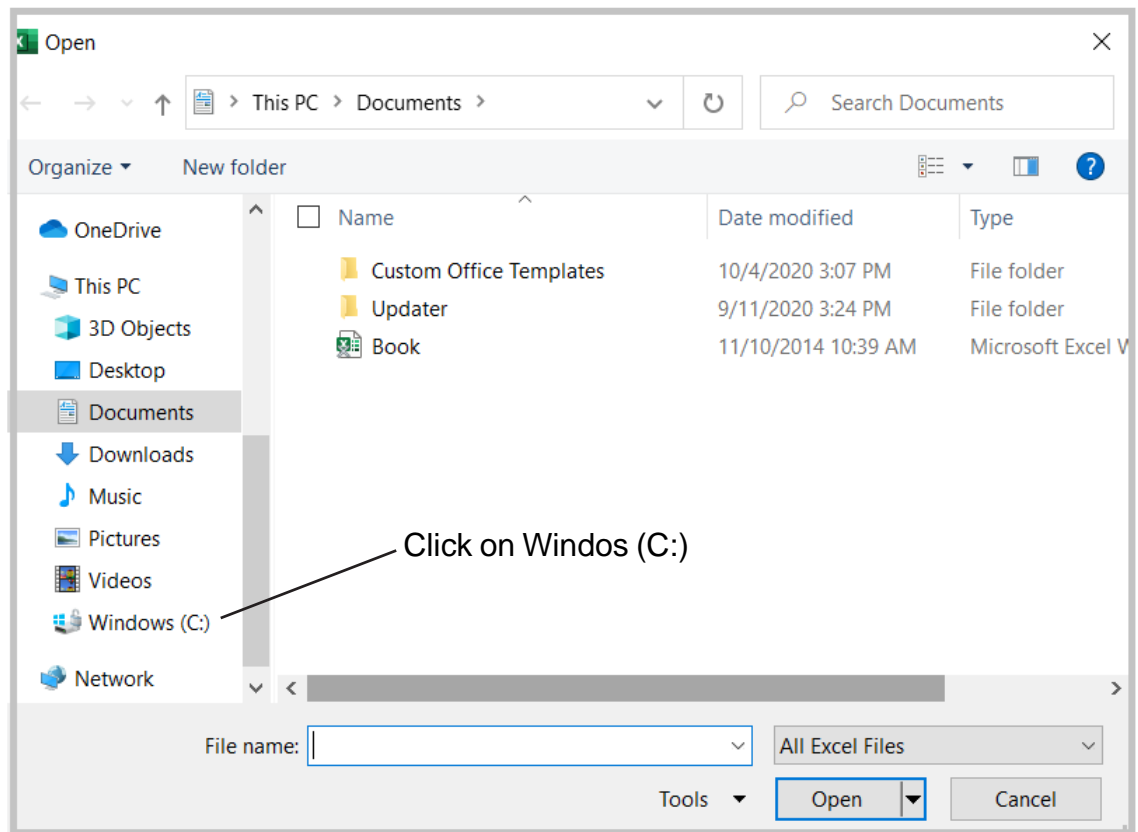

Locate the Panel 2023 folder on the C drive and DOUBLE CLICK on that folder.

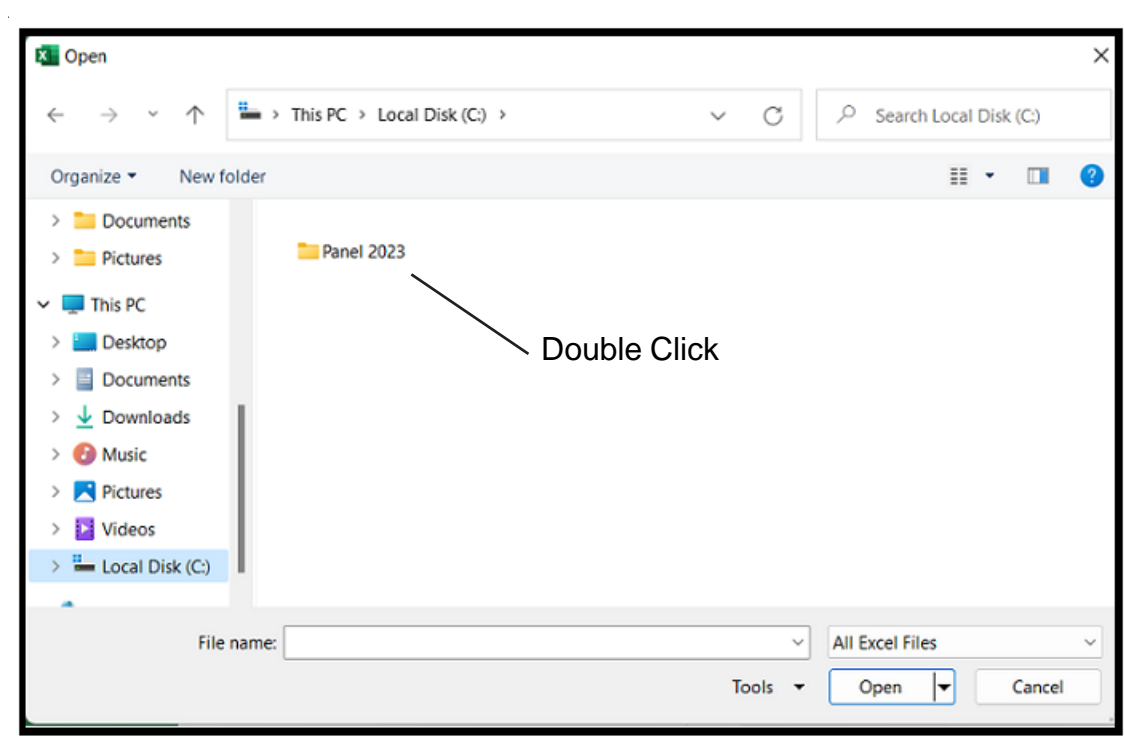

## USING THE PROGRAM

Double click on the Panel 2023 icon to open the template file.

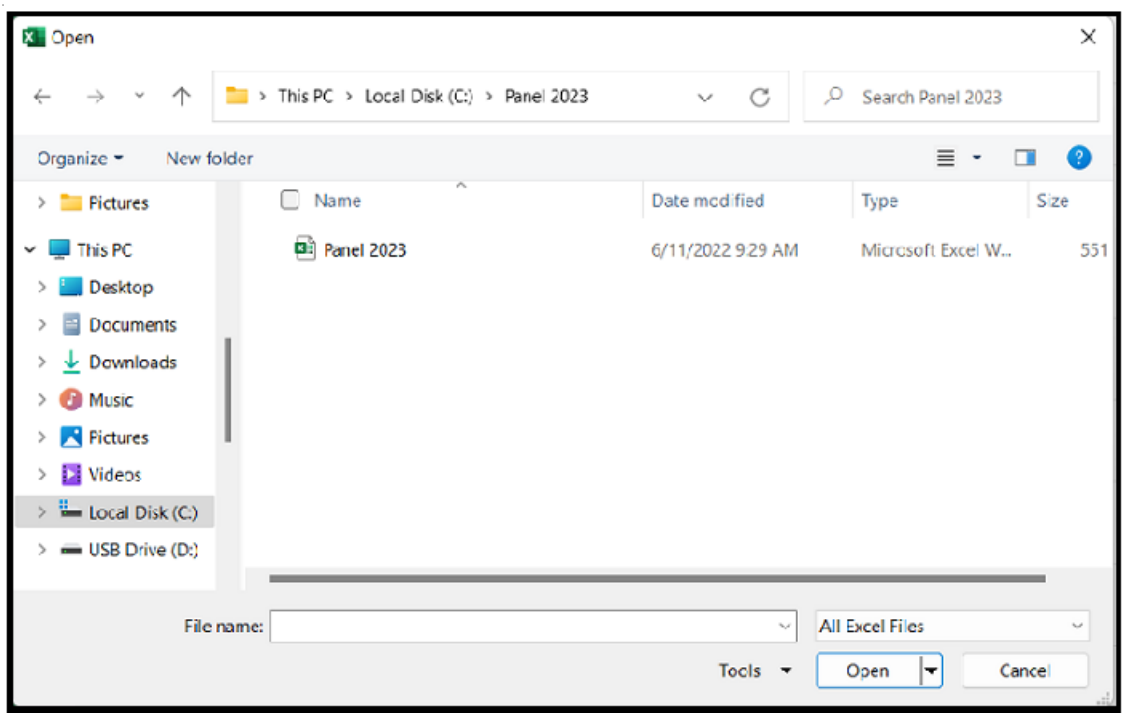

## SAVING THE FILE

After the template file is open, use the SAVE-AS command to rename the file.

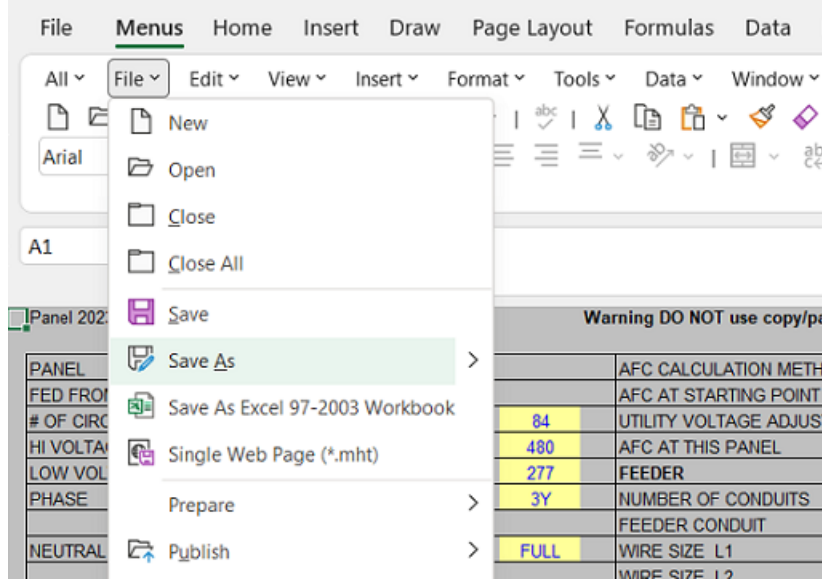

Enter new file name and click SAVE.

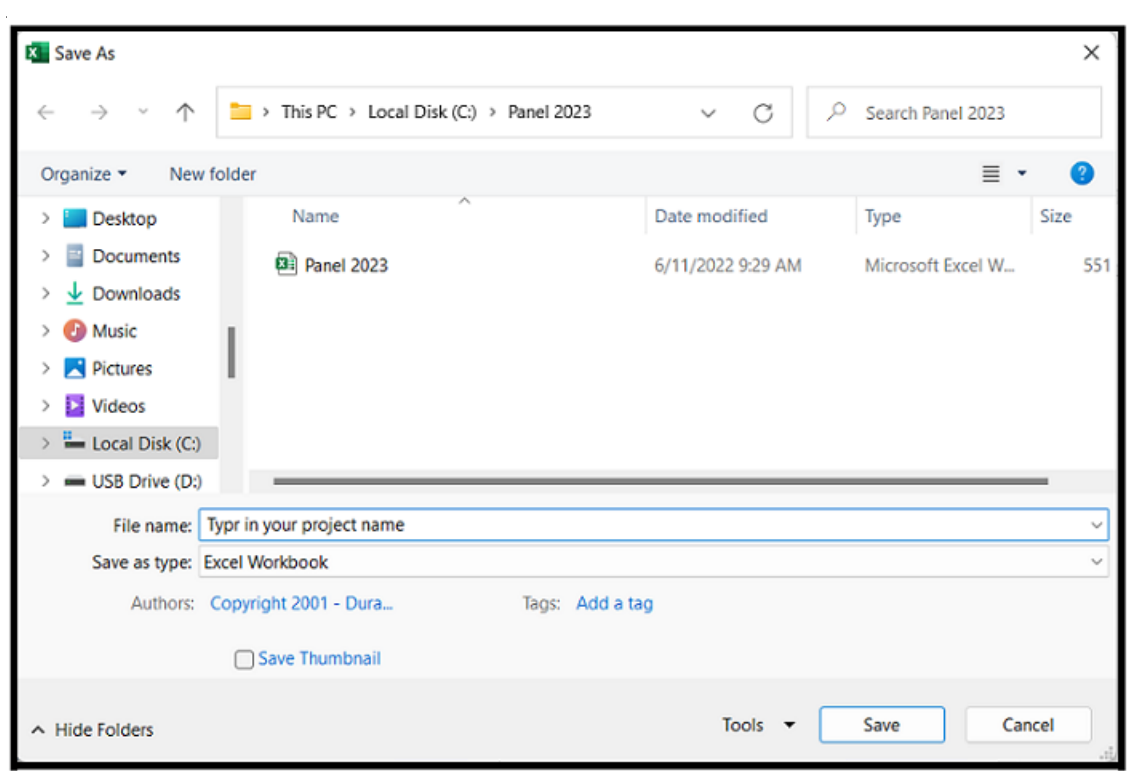

## USING THE TABS

The template has thirteen (13) tabs.

It ( ▶ ) | Input / Schedule / Calcs / 1-Line / Directory / Errors / S-Input / S-Schedule / S-Calcs / S-Directory / S-Errors / CopyPaste / CAD / Ready

The first six tabs are for the Panel and the second five tabs are for the Sub Panel.

Each tab has a special purpose:

#### Panel Tabs

Input - This sheet is used to enter information. Schedule - This sheet is used to review and print the panel schedule. Calcs - This sheet is used to review and print the load calculations. 1-Line - This sheet is used to review and print the 1-Line drawing. Directory - This sheet is used to review and print the circuit directory. Errors - This sheet is used to review and print the errors.

## Sub Panel Tabs

S-Input - This sheet is used to enter information.

S-Schedule - This sheet is used to review and print the subpanel schedule.

- S-Calcs This sheet is used to review and print the subpanel load calculations.
- S-Directory This sheet is used to review and print the subpanel circuit directory.

S-Errors - This sheet is used to review and print the subpanel errors.

## Misc Tabs

Copy/Paste - This sheet explains the Pate Values command for Excel.

CAD - This sheet explains how to use the Copy Picture command and paste into a CAD program.

## GENERAL ENTRIES

Some cells in the template files are protected. You may only enter information into certain cells. If you are using a color monitor, these cells are yellow or lime green.

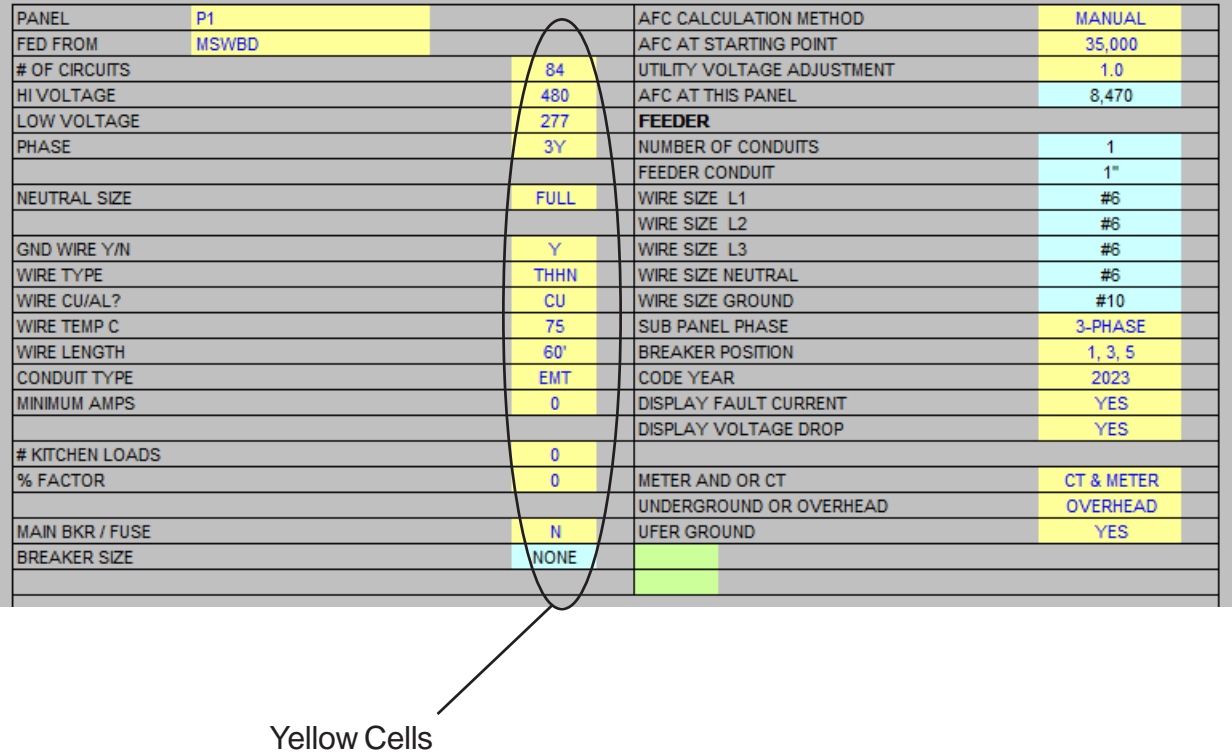

Each unprotected yellow cell requires a user entry. If an invalid entry is made, a RED error message will appear to the left of the entry or an error message will appear in a pop up box.

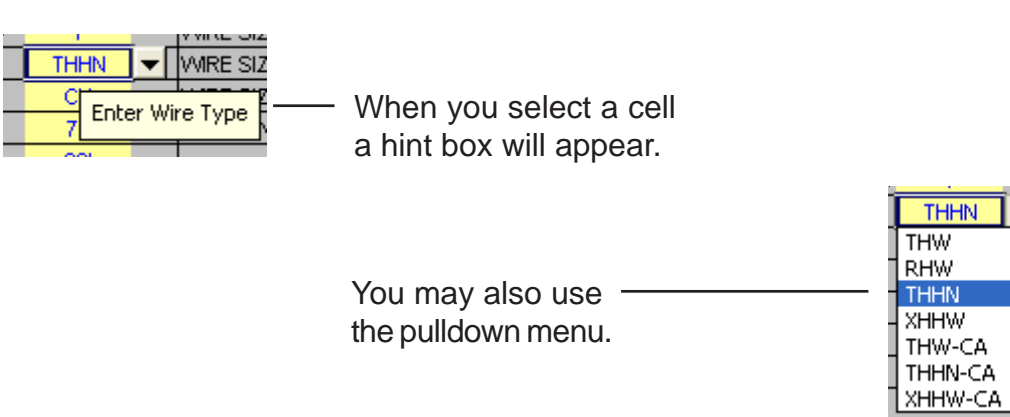

Below is a list of valid entries for the general information section of the panel schedule.

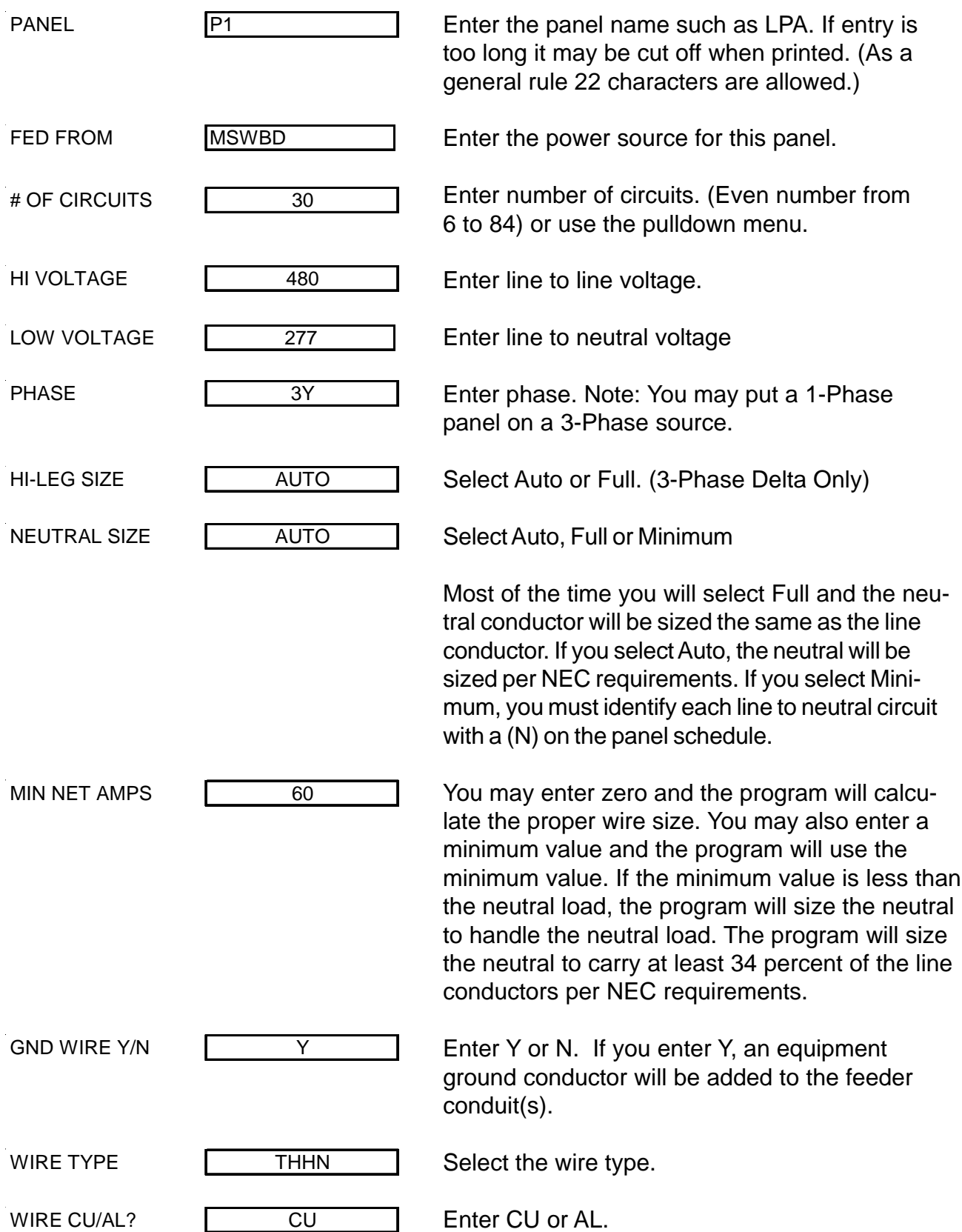

Below is a list of valid entries for the general information section of the panel schedule.

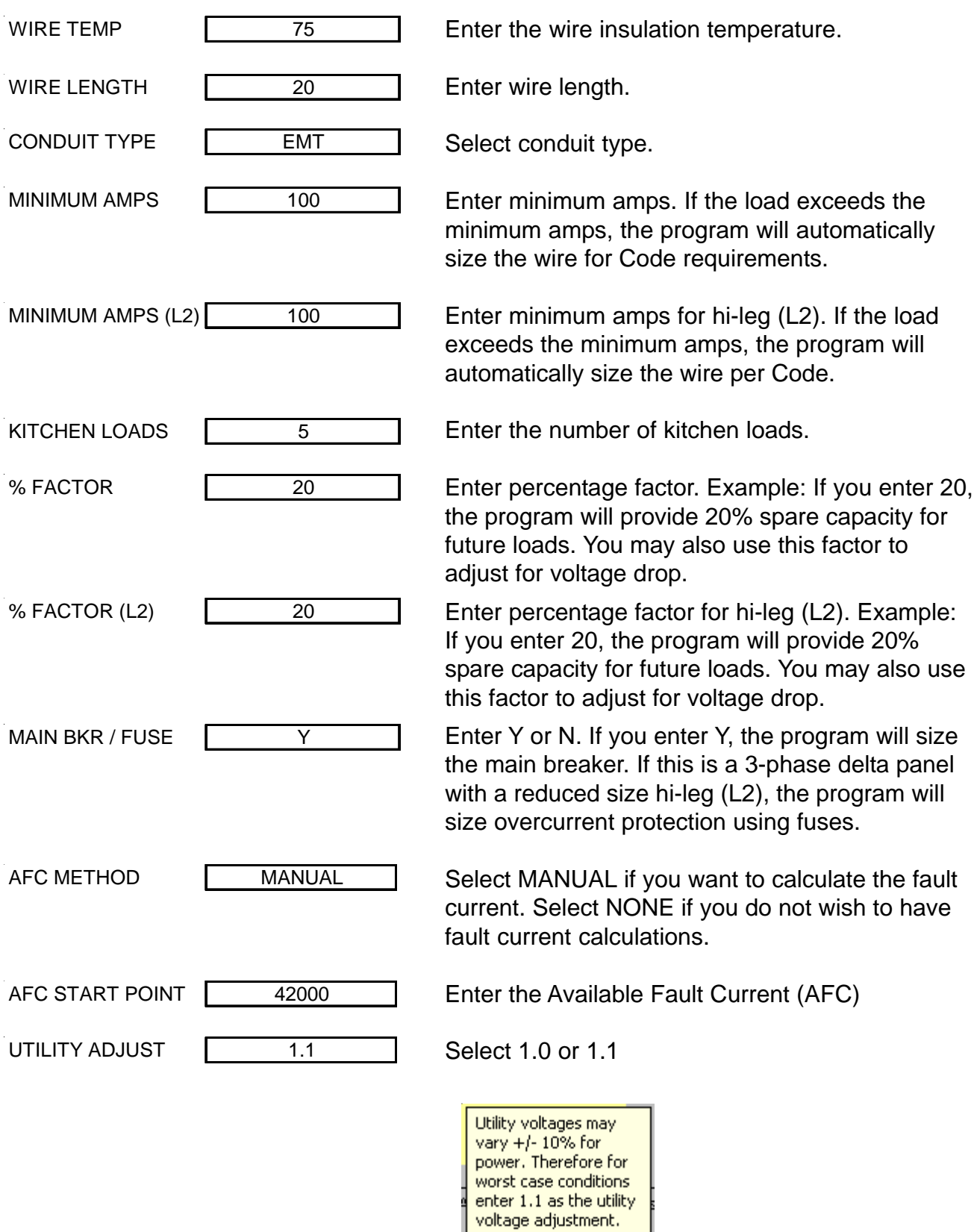

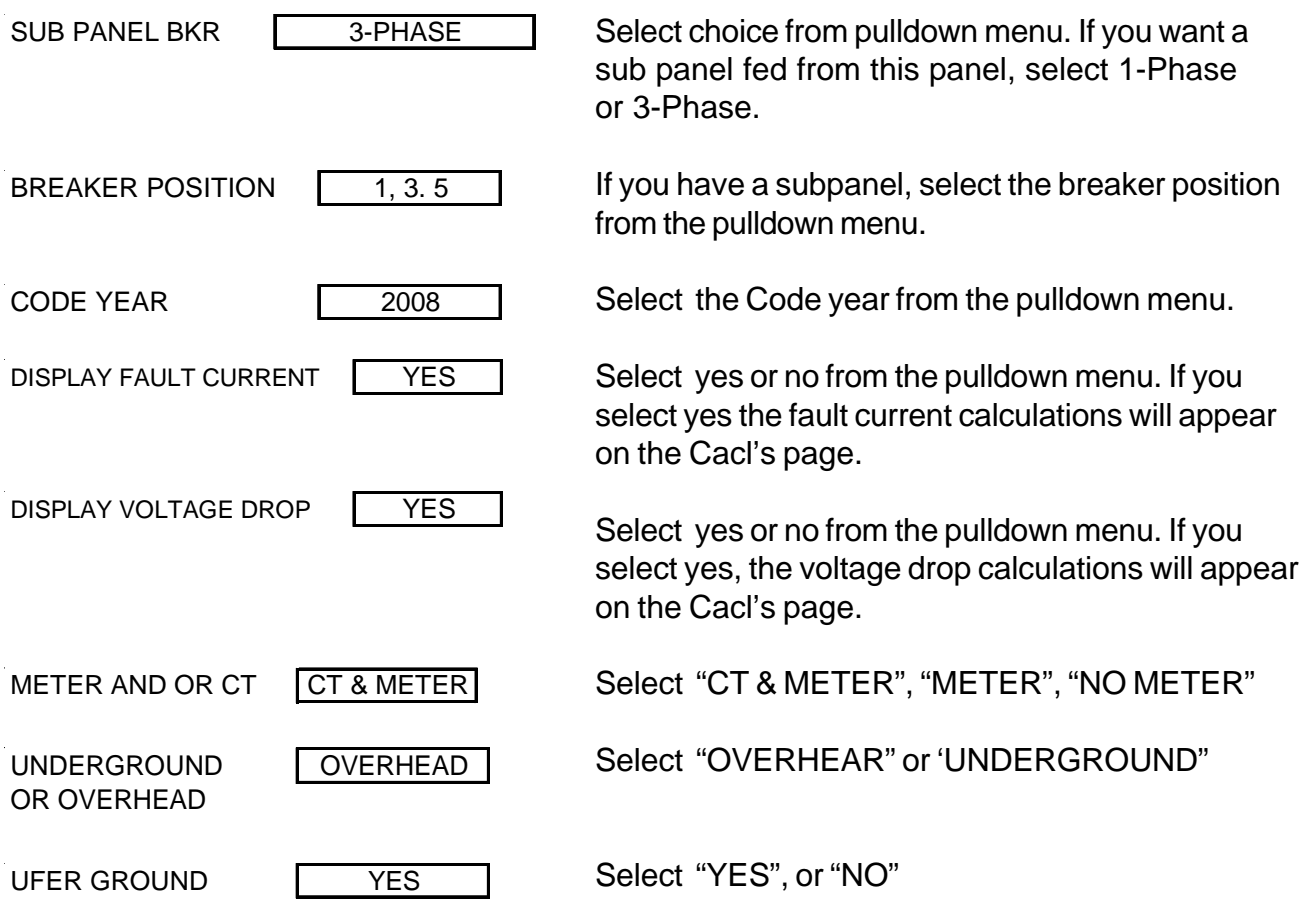

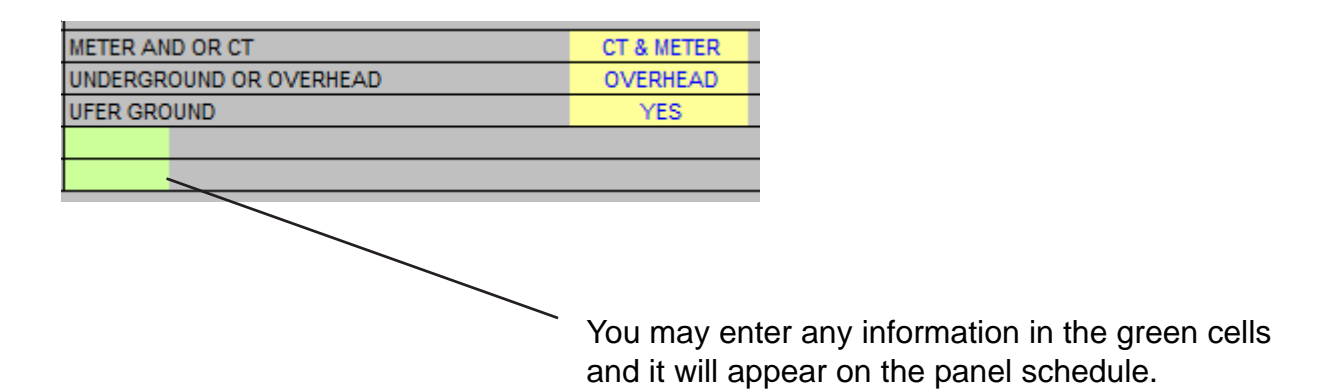

## DISPLAY ONLY

Also, in the general information section there are a group of cells displaying wire and conduit size information. These cells only display information when no errors are present in the template.

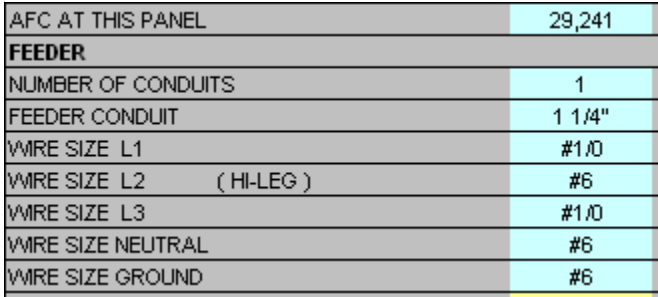

## CIRCUIT ENTRIES

Once you have completed the general entries, you may begin making the circuit entries. Each circuit entry consists of the following:

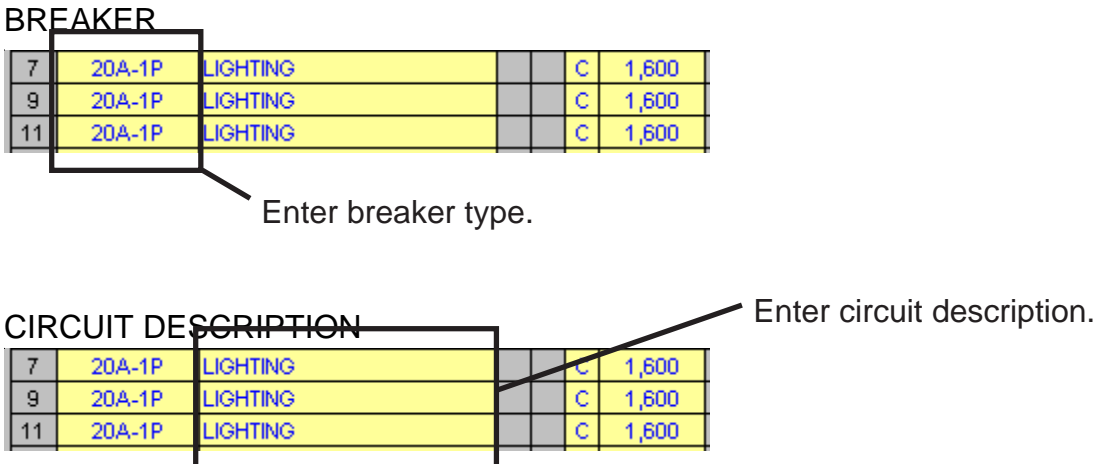

## 3-PHASE DELTA CIRCUITS

If you are entering 1-phase (line to neutral loads) on a 3-phase delta panel, do not put them in the orange cells.

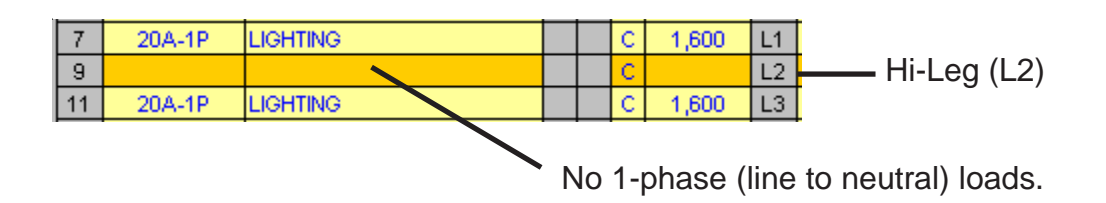

## LOAD IDENTIFIERS

H (HARMONIC LOAD)

On 3-phase wye panels loads subject to harmonic currents (such as electronic ballast and computer equipment) must be identified by placing an "H" in the harmonic identifier column.

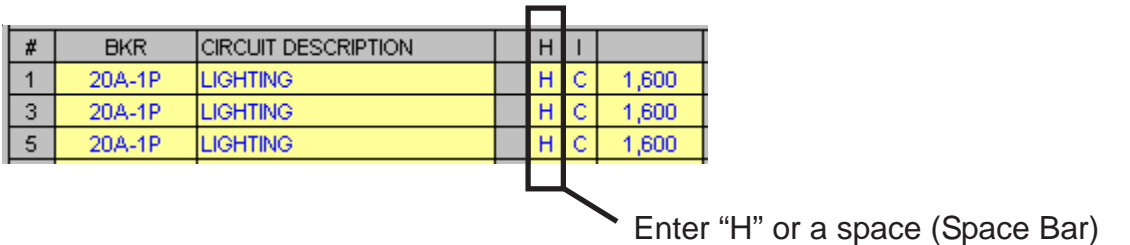

## HOW THE PROGRAM CALCULATES HARMONIC LOADS.

When the harmonic load is 50% or more of the load ( on 3-phase wye panels) the NEC requires the neutral conductor to be considered a current carrying conductor.

Therefore, the feeder conduit has four (4) current carrying conductors and the conductor ampacity must be derated to 80%. The program does this automatically.

## NEUTRAL LOADS

If you have selected MINIMUM for neutral sizing, the program will calculate the neutral load and size the neutral separate from the line conductors. This is known as reduced neutral sizing.

For this to work properly you need to identify each line to neutral load in the panel.

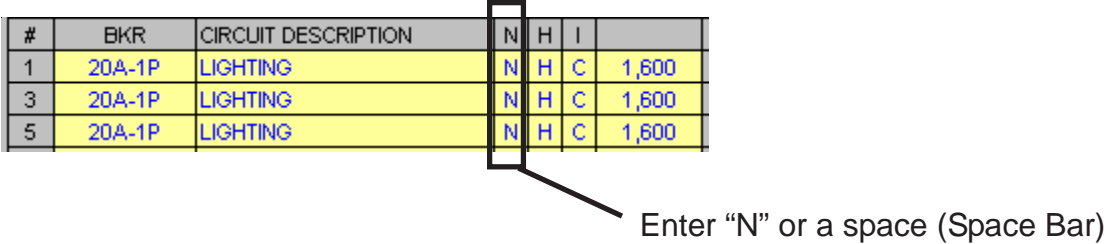

## HOW THE PROGRAM CALCULATES NEUTRAL CONDUCTOR SIZE

In the auto sizing mode the largest line to neutral load is the ampacity used. The neutral conductor is sized on that load or 34% of line conductor ampacity per Code requirements.

## CIRCUIT LOAD IDENTIFIERS

There are several ways to identify loads. Listed below are the options.

- G General Load
- D Receptacle Load (Diversity)
- C Continuous Load
- K Kitchen Load
- M Motor Load

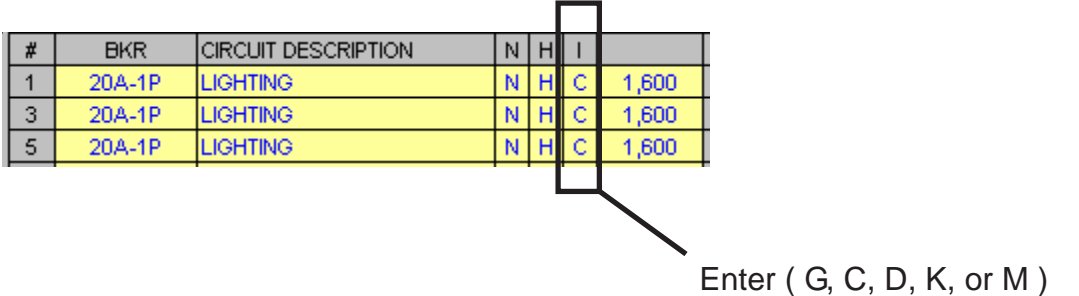

## ENTERING CIRCUIT LOADS

## LINE TO NEUTRAL LOADS (1-Pole Breaker)

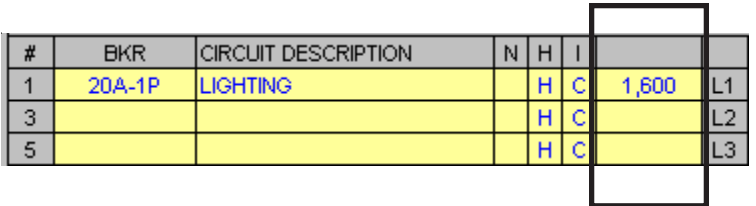

Enter the VA (Volts X Amps) into the cell.

## LINE TO LINE LOADS (2-Pole Breaker)

Enter one half of the VA in each cell.

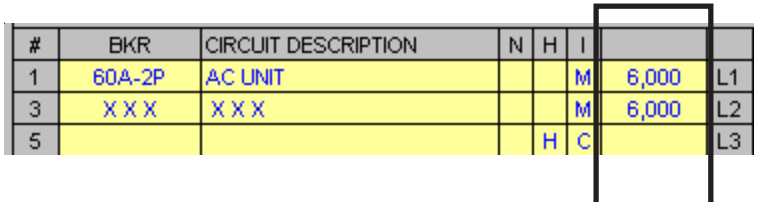

Example: (50 Amps X 240 Volts) = 12,000 VA  $(12,000 \text{ VA} \div 2) = 6,000 \text{ VA}$  in each cell

## LINE TO LINE LOADS (3-Pole Breaker)

Enter one third of the VA in each cell.

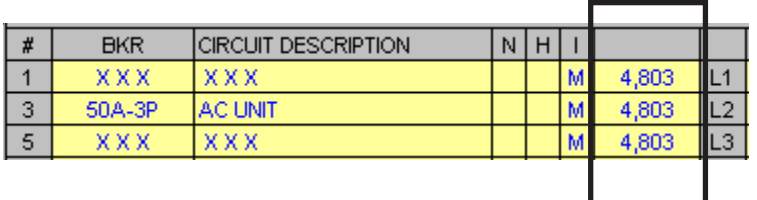

Example: (40 Amps X 208 Volts X 1.732) = 14,410 VA  $(14,410 \text{ VA} \div 3) = 4,803 \text{ VA}$  in each cell

## SUB PANEL GENERAL ENTRIES

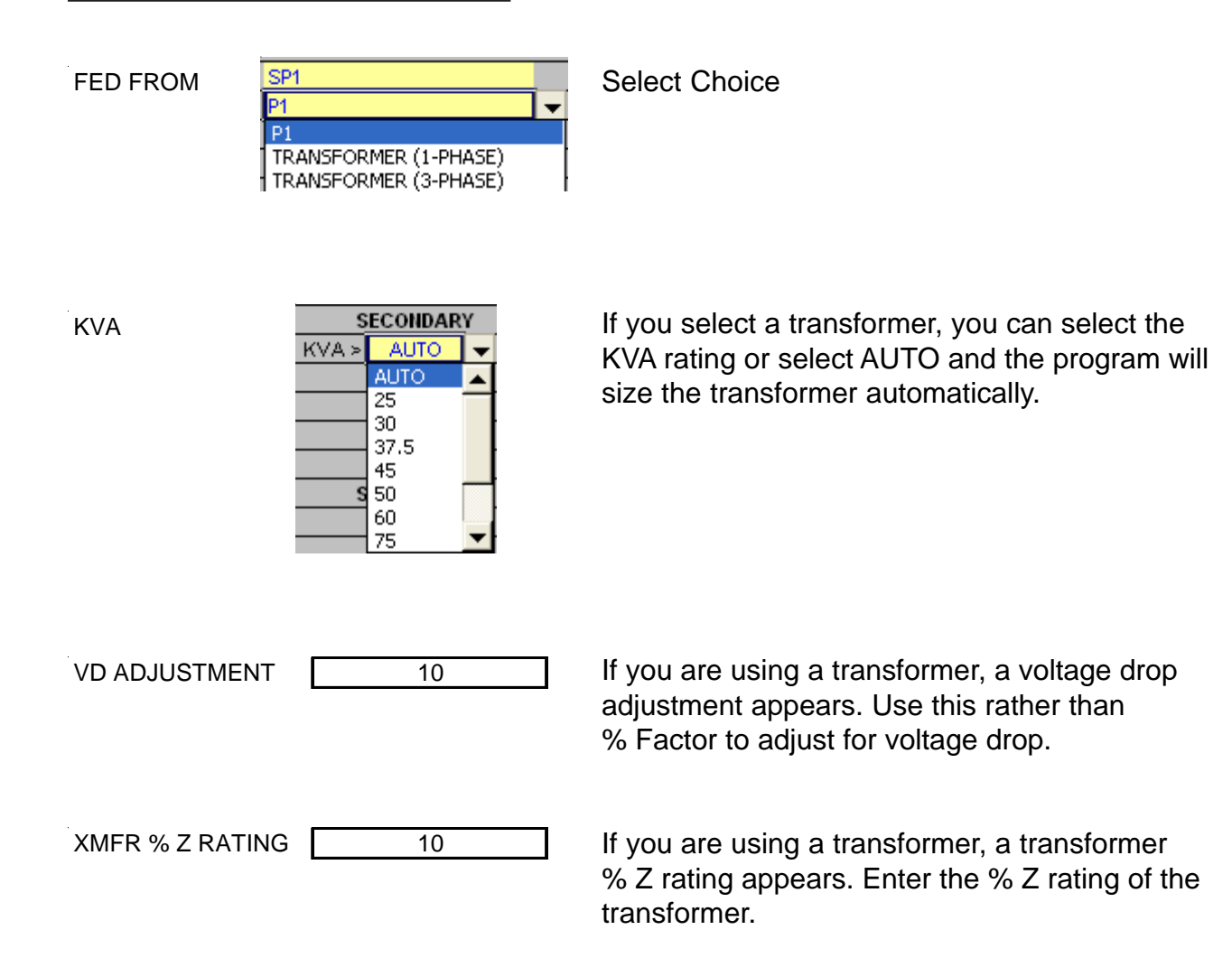

## PRINTOUTS

Each panel schedule template is designed to print out four (4) sheets for the panel and four (4) sheets for the sub panel.

- Panel Schedule
- Load Calculation
- Directory
- Error Checking Report

Using the mouse, click on the tab to display the sheet you wish to print. When the sheet is displayed, use the FILE/PRINT command.

## NO COPY/PASTE

## Do not use the COPY and PASTE commands on this template as they can corrupt the file.

Each cell in this template has been formatted with error checking and performance codes. When you copy a cell and use the paste command, these formats and performance codes are pasted to the new location.

PASTE SPECIAL (Values Only)

To avoid corrupting the file use the COPY and the EDIT/PASTE SPECIAL command selecting VALUES from the paste special menu.

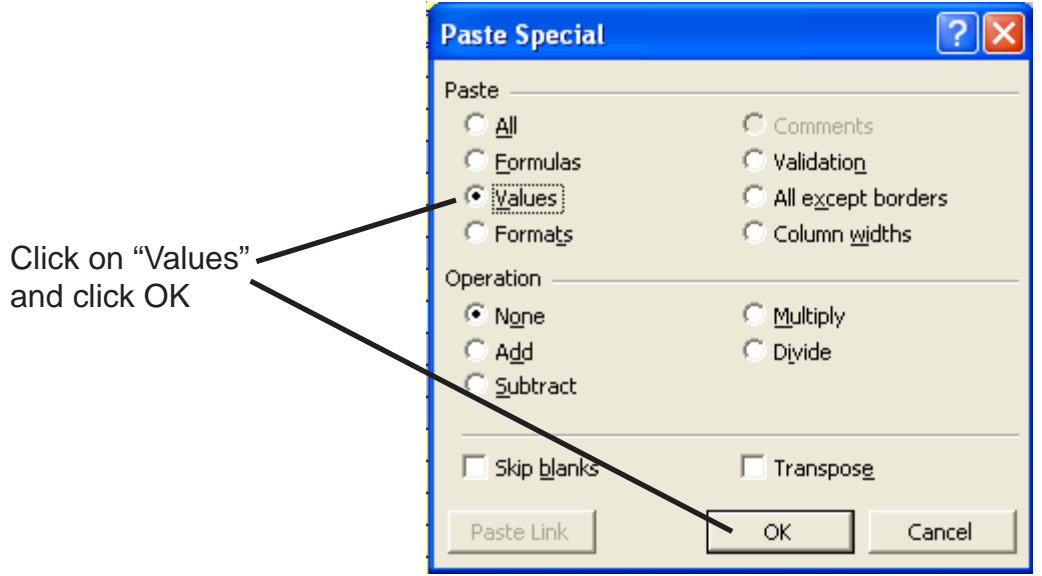